## **Kort vejledning i oprettelse af ny bruger til DIFs**

**e-læringsplatform.** Du starter her: https://ie.dif.dk/. Vælg Opret bruger nederst

venstre.

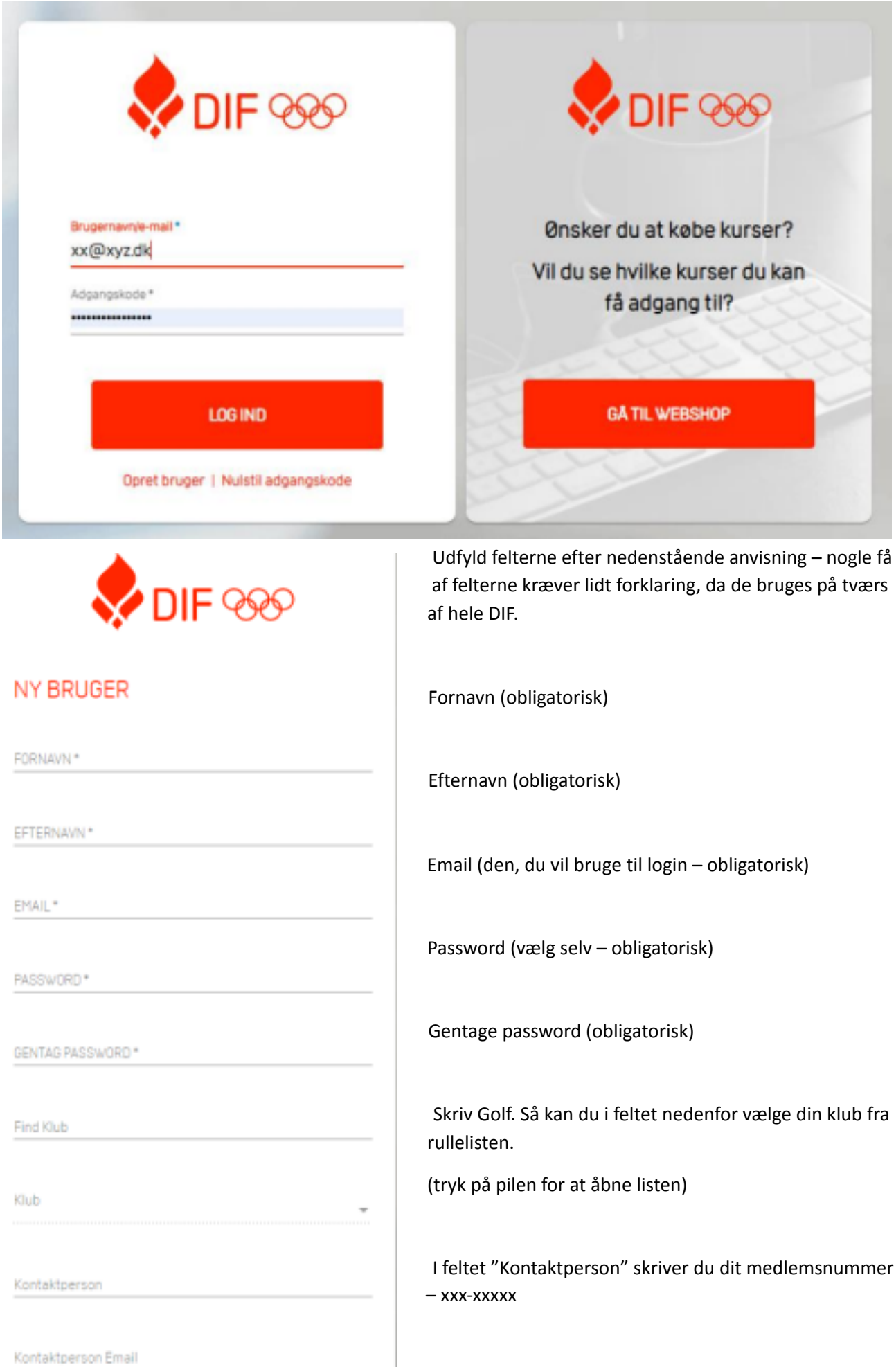

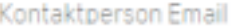

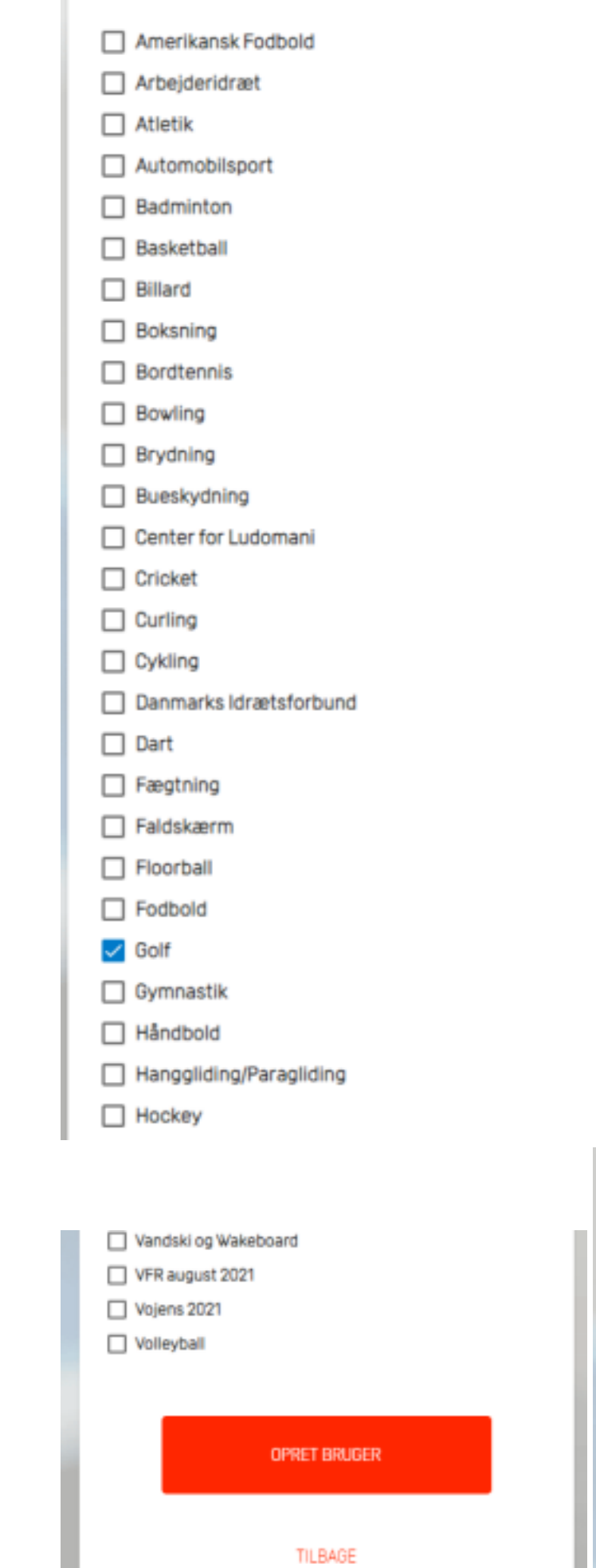

erson Email" over og gå videre til ste side)

Vælg Golf fra den lange liste over tilsluttede forbund.

Når du vælger dette, får du automatisk adgang til alle de e-læringskurser, som DGU lægger op.

Kurserne vises på din Forside, når du er logget ind.

Afslut med at trykke på knappen "Opret bruger" allernederst.

Du får en bekræftelse på skærmen og kan nu logge på systemet og se kurserne.

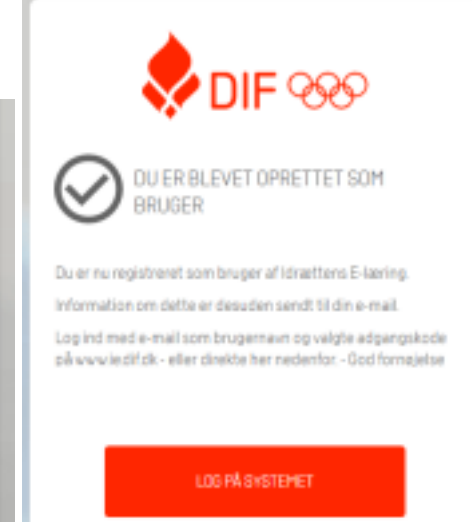